# Computer Applications II

San Pedro Junior College

Lecturer: Martin Santos

• Open Access 2016/2019 database, click on the external data in the ribbon and select Excel in the import & link command.

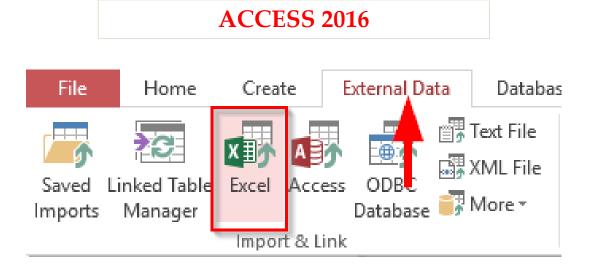

#### **ACCESS 2019**

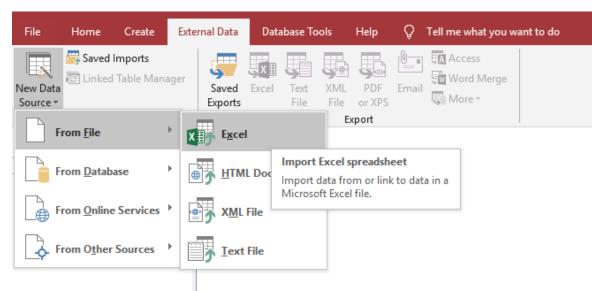

• In the file name, **browse** to the excel file which has to be imported into the table.

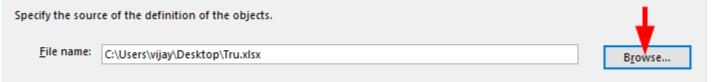

- There are **three** ways in to specify how and where we need to **store the data in the current database**.
- If we want to create a **table** and insert the imported Excel data into it, check on **import the source data into a new table in the current database** and click **OK**.

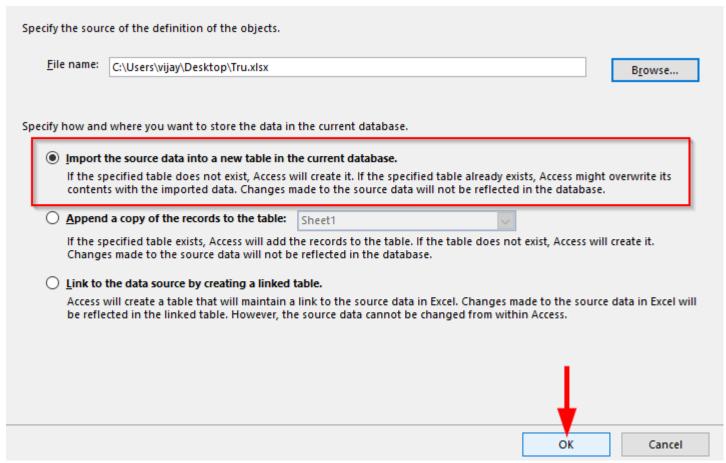

• If your Excel spreadsheet has column headings mark the First Row

Contains.. check box; then hit Next.

• Then select each column to modify the field name and data type if

needed.

• Hit Next

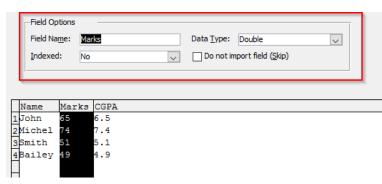

- Now select if we need **primary key** option in your table.
- Select the, check on **No primary key**.

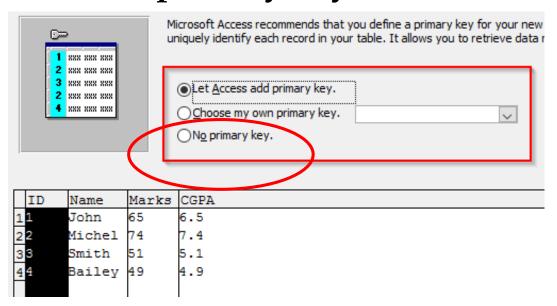

Click Finish

### Relationships - Access 2016

- When you define a relationship in Access, you relate data from one table to another. By doing this, you are linking your tables together so you can perform queries and extract specific data from multiple tables all at once.
- There are three (3) types of relationships:
  - 1. A one-to-many relationship
  - 2. A many-to-many relationship
  - 3. A one-to-one relationship

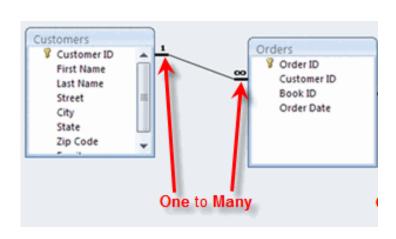

### Relationships - Access 2016

- A **primary key-foreign key relationship** defines a **relationship between** two tables in a database. A **foreign key** is a field in one table that references the **primary key** in another table.
- To create a **primary key-foreign key relationship** one of the field must be **set as a primary key** and both fields must be the **same data type**.

- Click the Database Tools tab on the Ribbon
- From the Relationships group, click the Relationships icon.
- A Design tab will appear
- For each table you want in the relationship, click the table and then click Add.

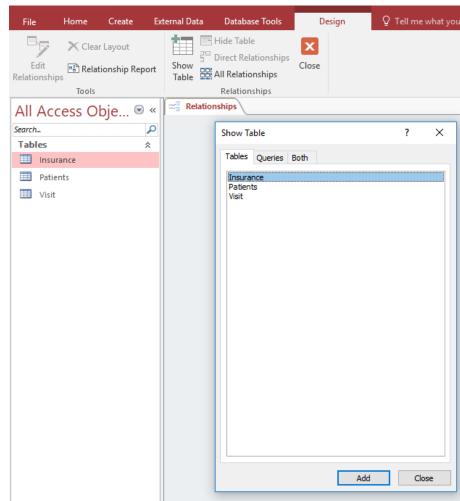

After you finish adding tables, click the Close button.

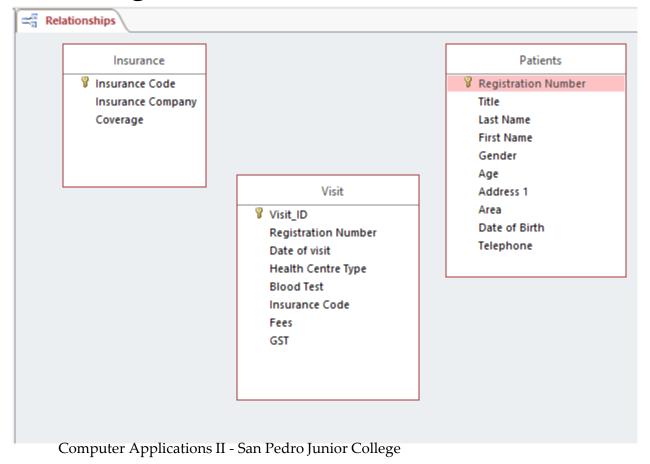

- Put the mouse pointer on the **primary key field** and click/hold the left mouse button.
- While holding down the left mouse button, drag the mouse pointer to the foreign key field
- Release the mouse button and a Edit Relationship dialog opens

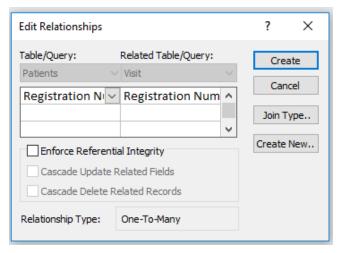

• Double-check the both the field names (primary key field-foreign key

field) are the same from both tables.

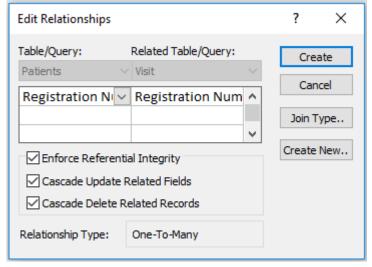

- Check Enforce Referential Integrity, Cascade Update Related Fields, Cascade Delete Related Records.
- Click Create to set the relationship

• After creating the relationships between all tables, Right Click on the Relationships page tab, Click **Save**.

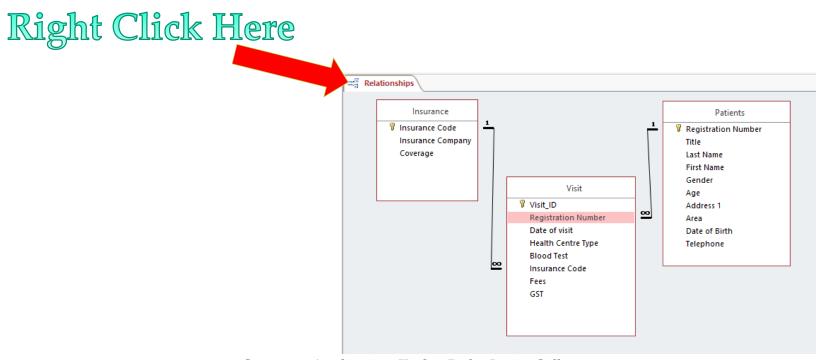

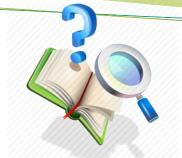

### Queries

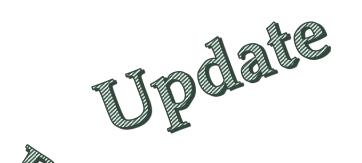

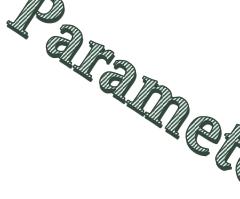

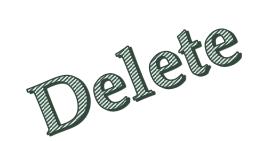

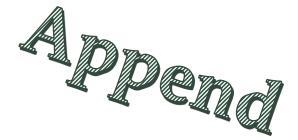

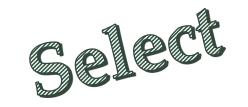

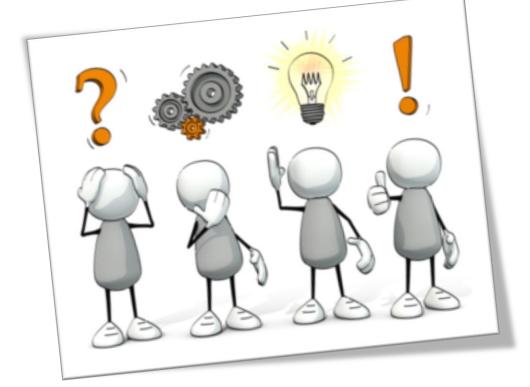

# Queries Keywords / Tips

- **SELECT** Show, Display
- **APPEND** Add, Transfer
- **UPDATE** Change, Edit
- **DELETE** Remove, Erase
- **PARAMETER** Prompt, Ask

### **Tips In Doing A Select Query**

- **TABLES**: What tables will be used?
- **FIELDS**: Which fields will be used?
- 3) **SORTING**: Will there be sorting?
- 4) CRITERIA: What filtering /criteria will AS EASY AS Check this out! be done?

## Query

### **Eight Features**

- 1. View Options
- 2. Run Query Command
- 3. Object Relationship Pane
- 4. Design Grid
- 5. Field / Table Names
- 6. Sorting
- 7. Showing / Hiding Fields
- 8. Query Criteria

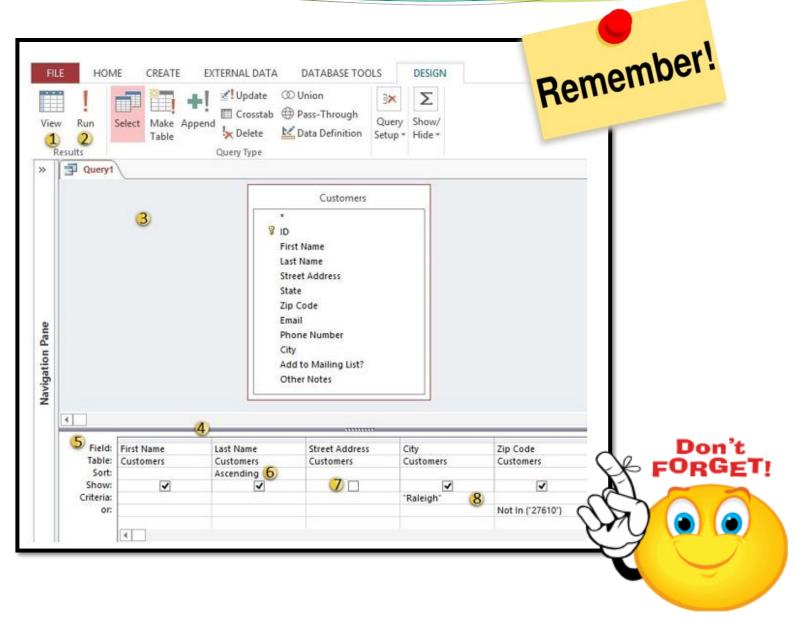

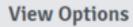

Click the View drop-down arrow to switch to another view of your query. In most cases, you will only need to use two main views: Datasheet view and Design view.

Datasheet view lets you view your query results in the form of a table. Design view, featured here, allows you to view and modify the design of your query.

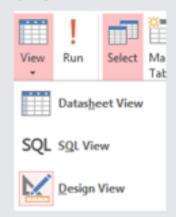

1

### Run Query Command

2

After you have designed your query, click the Run command to view the results of the query in a table.

### **Object Relationship Pane**

3

All of the tables you choose to include in your query will appear as small windows in the **Object Relationship pane**. Each window contains a list of every available field within that table.

#### The Design Grid

4

The bottom part of Query Design view is called the design grid. It contains a table that lists all of the fields included in the query. Within this table, you can set criteria to specify which information the query should retrieve.

### Sorting

6

You can **sort** the data retrieved by a query. Simply click in the Sort: row of the field you want to sort, and select either an Ascending or Descending sort. By default, query results are not sorted.

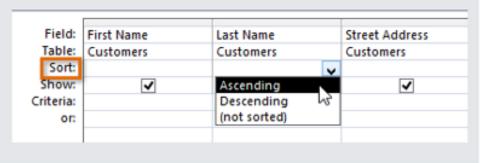

### Fields and Table Names The first row of the design grid contains

the names of the fields included in the query. Directly beneath each field name is the name of the table that field belongs to.

5

| Field:   | First Name | Last Name |
|----------|------------|-----------|
| Table:   | Customers  | Customers |
| Sort:    |            |           |
| Show:    | <b>✓</b>   | <b>✓</b>  |
| riteria: | _          |           |
| or:      |            |           |
|          |            |           |

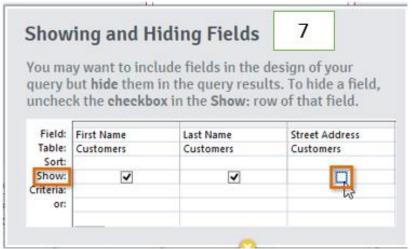

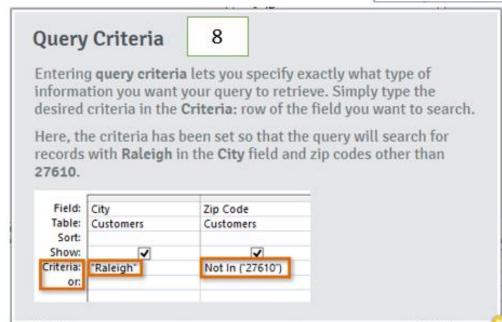

### Basic Query Example

- Create a query that will <u>display</u> the patients first name, last name, registration number, date of visit, health center type, area, insurance company. Sort the query by last name then by first name in alphabetical order. Save the query as PATIENTS INSURANCE.
- 1) TABLES: What tables will be used? Patients + Visits + Insurance
- 2) **FIELDS**: Which fields will be used? first name, last name, registration number, date of visit, health center type, area, insurance company
- **SORTING**: Will there be sorting? Yes, last name and first name (ascending)
- **4) CRITERIA**: What filtering /criteria will be done? None

# Query Criteria

| "value" | Will only display items that are that exact value (replace the word value with what you want to search by) |  |
|---------|----------------------------------------------------------------------------------------------------|--|
| =       | Is equal to                                                                                                |  |
| <       | Less than                                                                                                  |  |
| <=      | Less than or equal to                                                                                      |  |
| >       | Greater than                                                                                               |  |
| >=      | Greater than or equal to                                                                                   |  |
| <>      | Not equal to                                                                                               |  |
| And     | True only if both conditions exist                                                                         |  |
| Or      | True if either condition exist                                                                             |  |
| Not     | True if the single instance is not true                                                                    |  |

## Examples of Query Criteria

| CRITERIA      | DESCRIPTION                                                                                                    |
|---------------|----------------------------------------------------------------------------------------------------|
| > 25 AND < 50 | applies to a Number field. It shows only those records where the field contains a value greater than 25 and less than 50. |
| "Male"        | Applies to a short text field. It shows only those records where a field contains a value equal to Male.                  |
| Like A*       | Applies to a short text field. It shows only those records where the field contains a value that starts with the letter A |
| > 1000.00     | Applies to a number field. It shows only those records where the field contains a value greater than 1000.00              |
|               |                                                                                                    |

### Query Example with Criteria

- Create a query that will only **show** the MALE patients first name, last name, registration number, date of visit, health center type, area for San Pedrito only. Sort the query by last name then by first name in alphabetical order. Save the query as MALE SAN PEDRITO PATIENTS.
- 1) **TABLES**: What tables will be used? Patients + Visits
- 2) **FIELDS**: Which fields will be used? first name, last name, registration number, date of visit, health center type, area
- **SORTING**: Will there be sorting? Yes, last name and first name (ascending)
- 4) **CRITERIA**: What filtering /criteria will be done? Yes, gender = "Male" and area = "San Pedrito"

| Date     | Course Topics & Sub-topics                                                                                                    | Assessments Due Dates                                                                                                    |
|----------|----------------------------------------------------------------------------------------------------|----------------------------------------------------------------------------------------------------|
| Week 1   | Go over course outline                                                                                                    |                                                                                                    |
| Week 2-4 | Assignment Of Accounts     ACCESS 2016 Importing Excel to Access Tables, Relationship Previous Knowledge: Students know to create a database, table, field, data type, set field properties)  Sort and Criteria to Select Queries Designing Calculated & Concatenated fields in a Select Query; Parameters Query | Queries, Calculated &                                                                                                    |
| Week 5   | Action Queries (Append, Delete, Update). Form: Creating a data entry form Reports: Creating reports from one table, multiple tables, formatting reports, sorting, grouping, totals  • IMPORT/EXPORT                                                                                                    | Concatenated Fields. Ambergris National Bank Practical – 25 Points 01/31/2019  TEST 1: Import Excel-Access, Relationship, Parameters + Select Queries, Calculated & Concatenated Fields Practical Only – 100 Points 02/01/2019 |
|          | Import/Export Betn. Office Applications (Import Word Into Access, Import Excel Into Access) (Import Access Into Excel, Link Access/Excel To Word)                                                                                                    | Exercise 3: Action Queries & Reports Practical – 25 Points 02/08/2019                                                                                                    |
|          |                                                                                                    | Quiz 1: Access – Theory<br>(Tables, Field Properties,<br>Relationship, Queries & Reports)<br>Theory – 50 Points<br>02/14/2019                                                                                                  |

# Select Query

**Calculated & Concatenated Fields** 

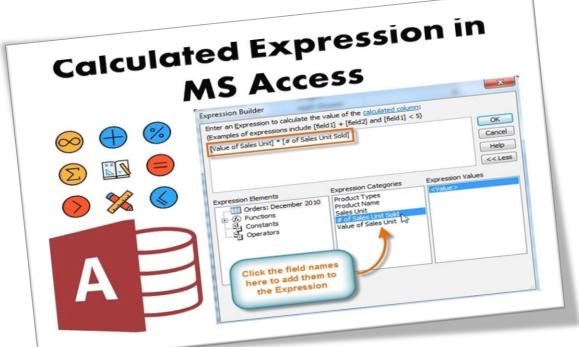

Computer Applications II - San Pedro Junior College

### Calculated Fields

### To create a new calculated field

- 1. In design view, click on an empty field cell in the design grid
- 2. Give /type the name of the newly calculated field followed by a colon and then the formula you wish to calculate. Refer to any existing fields by typing their names surrounded by SQUARE BRACKETS.
- 3. Right click on the field and select properties to adjust number format and decimal places.
- 4. Save the query
- 5. Click on the run query command button to view your results

### Calculated Fields

#### MATH OPERATORS

| Operator | Description    |
|----------|----------------|
| *        | Multiplication |
| +        | Addition       |
|          | Subtraction    |
| 1        | Division       |

- For example: to calculate 5% of a salary field
- Bonus: [salary] \* 0.05

### Calculated Field Example

• Create a query that will show the patient insurance company, last name, first name, registration number, gender, fees. Sort by last name then by first name in alphabetical order. Show only the male patients who are insured by Warden. Do a calculated field, Discount, that will calculated a 15% discount on the current fees. Save the query as FEES DISCOUNT.

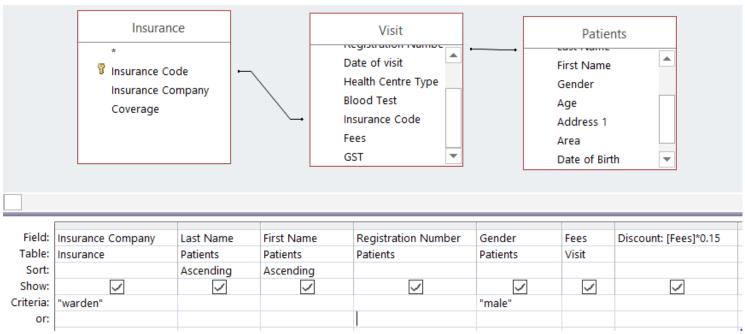

### Concatenated Fields

#### To create a concatenated field

- 1. In design view, click on an empty field cell in the design grid
- 2. Give /type the name of the newly concatenated field followed by a colon and then incorporate any text that will not change (including spaces) in quotation marks. Use the ampersand (&) to join any two strings of text in the expression. Refer to any existing fields by typing their names surrounded by SQUARE BRACKETS.
- 3. Save the query
- 4. Click on the run query command button to view your results

### Concatenated Field Example

• Create a query that will show the patients' registration number, fullname (concatenated field *For Example: Santos, Martin*), gender, date of visit, blood test. Sort by fullname in alphabetical order and show only the patient that did a blood test. Save the query as PATIENT BLOOD TEST.

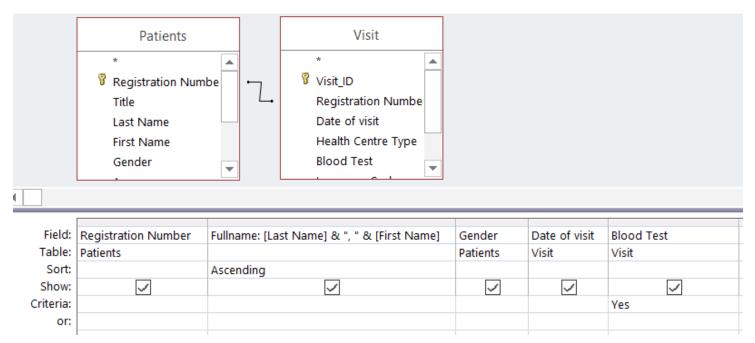

# Parameter Query

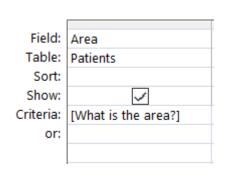

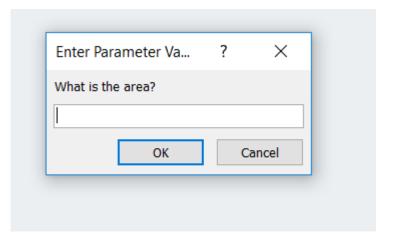

### Parameter Query

- A **parameter query** is one of the most useful queries you can create. When you open a parameter query, Access will prompt you for a search term and show you query results that reflect your search.
- 1. Create a select query.
- 2. In the criteria, enter a user prompt question in SQUARE BRACKETS.

#### **Example**

• Create a query that will ask the user for a search term to show only the particular health center type. Show the patient registration number, fullname (concatenated field - last name, first name), gender, date of visit, blood test, fees, tax (calculated field – 12.5% on fees), health center type. Show only those patients that did a blood test. Save the query as BLOOD TEST BY HEALTH CENTER.

| Week 5   | Action Queries (Append, Delete, Update). Reports: Creating reports from one table, multiple tables, formatting reports, sorting, grouping, totals  • IMPORT/EXPORT                           | <b>TEST 1</b> : Import Excel-Access, Relationship, Parameters + Select Queries, Calculated & Concatenated Fields Practical Only – 100 Points 02/14/2019                                  |
|----------|----------------------------------------------------------------------------------------------------|----------------------------------------------------------------------------------------------------|
|          | Import/Export Betn. Office Applications (Import Word Into Access, Import Excel Into Access) (Import Access Into Excel, Link Access/Excel To Word)                                            | Exercise 3: Action Queries & Reports Practical – 25 Points 02/21/2019  Quiz 1: Access – Theory (Tables, Field Properties, Relationship, Queries & Reports) Theory – 50 Points 02/22/2019 |
| Week 6-8 | • EXCEL 2016 Copy / Paste Special; Filter Excel Advanced Formulas IF, VLOOKUP (Table Array), HLOOKUP. CONCATENATE, Totals/Subtotals, Text To Columns Charts: (Column, Bar, Line, Point, Pie) | <b>TEST 2</b> : Import Excel to Access – Queries Action, Forms, Reports Practical – 100 Points 03/01/2019                                                                                |

### **Action Queries**

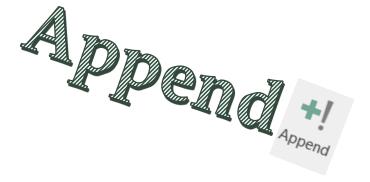

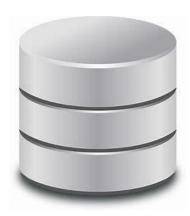

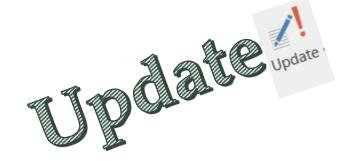

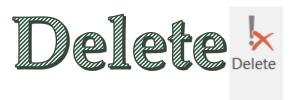

### Backup A Database

- 1. Go to the File tab
- 2. Click on Save As
- 3. Select Backup Database

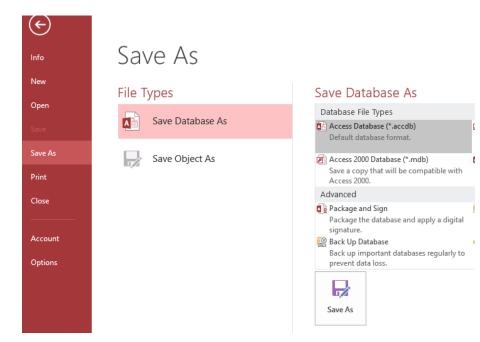

**NOTE**: EVERYTIME you do an action query (Append, Update Delete), you must do a backup database to ensure that you can recover from any mistakes.

### **Enable Content**

You need to **Enable Content** for your Action Query to run. If it not enabled, your action query will not work properly.

You need to Enable Content for your Action Query to run. If it not enabled, your action query will not work properly.

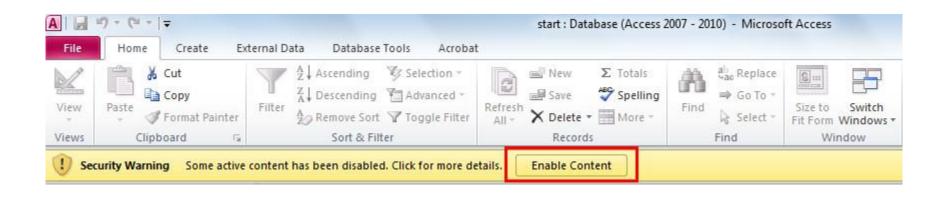

### Make A Blank Copy Of Table

- 1. Highlight the table
- 2. Right Click and Select Copy
- 3. Right Click and Select Paste
- 4. From the Paste Table As dialog. Give the table an appropriate name.
- 5. Select Structure Only
- 6. Click Ok

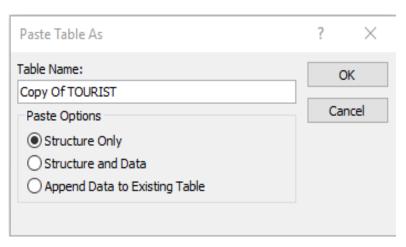

## To Do An Append Query

- 1. Before Doing An Append Query, do a blank copy of the source table.
- 2. Go to Create Queries, click Query Design, Select source tables and fields.
- 3. Go to Design tab Query Type, click Append.
- 4. The Append dialog box appears.
- 5. In the Append To box, select the destination (target) table from the Table Name, select Current Database and then click OK.

#### Example

• Create a query that will add only the San Mateo patients to a new table, Patients – San Mateo. Save the query as SAN MATEO PATIENTS.

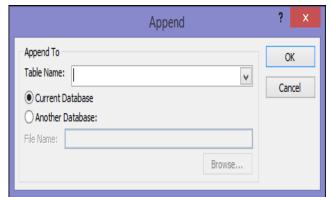

DON'T

BACKUP BEFORE EACH

ACTION QUERY

### To Do An Update Query

- 1. Go to Create Queries, click Query Design, Select source tables and fields.
- 2. Go to Design tab, Query Type, click Update.
- 3. Select the field that you need to update.
- 4. In the Update to row, type out the formula to update the field. Note: You refer to any existing field with SQUARE BRACKETS.

#### Example

• Create a query that will update the GST field in the Visits table with a 12.5% of the fees. Save the query as FEES TAX.

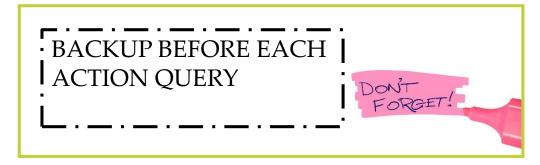

## To Do A Delete Query

- 1. Go to Create Queries, click Query Design, Select source tables and fields.
- 2. Go to Design tab Query Type, click Delete.
- 3. Select a field that will determine what you delete.
- 4. In the Delete row, type out the criteria that will determine what records to delete from the table.

#### **Example**

 Create a query that will remove all the male patients from the San Mateo Patients table. Save the query as DELETE SAN MATEO PATIENTS.

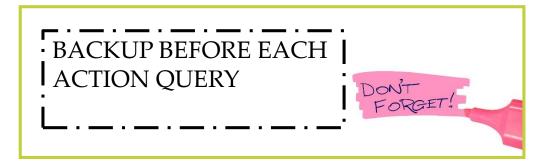

# Import-Export b/w Office Applications

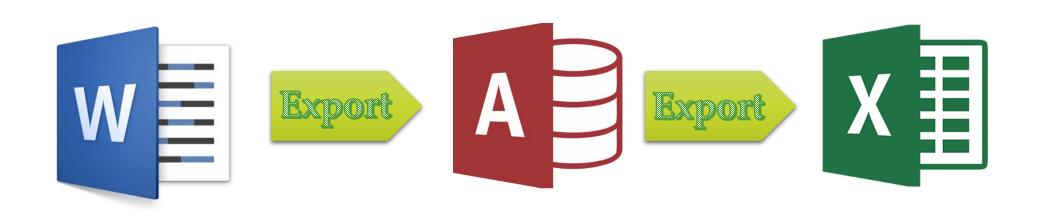

### Import Word Into Access

- 1. Copy each table to a separate Word document
- 2. Highlight each table and copy (Ctrl+C)
- 3. Paste it into a new word document (Ctrl+V)
- 4. Remove any rows that are blank, only header+records should remain. Remove any merge cells. Remove any commas in the table
- 5. Highlight the entire table and goto LAYOUT Convert To Text
- 6. Select Commas and hit OK button
- 7. Go to FILE Save As
- 8. In File name: type out the name of a table and Save As Type: Plain Text
- 9. At File Conversion dialog, hit OK
- 10. (SAVE ALL CHANGES, CLOSE ALL DOCUMENTS AND OPEN MICROSOFT ACCESS)
- 1. Create a blank database, MOH
- 2. Go to EXTERNAL DATA, Select Import Text File
- 3. Select Import The Source Data
- 4. Select Delimited, Click Next
- 5. Select Comma, and Click on First Row Contains Field Names
- 6. Confirm the field names, Click Next (Note: Import Dates As Short Text)
- 7. Select No Primary Key, Click Next
- 8. On Import To Table, Type out the table name
- 9. Go to table Design View and change the date field to from Short Text to Date/Time data type
- 10. Go to table Datasheet View and delete any blank records

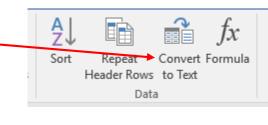

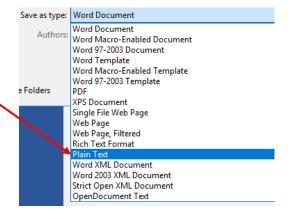

#### Import Access Into Excel

- 1. Important: Your Source Database MUST be closed
- 2. Open Excel, Go to Cell A1
- 3. Go to Data External Data Select From Access
- 4. Select the database
- 5. At Import Data dialog, Click OK

(Note: If your database is not closed, you will get an error at step 5).

- 6. Got to Formulas Name Manager, Edit
- 7. Set the name that you want to give the data, Click OK

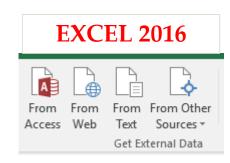

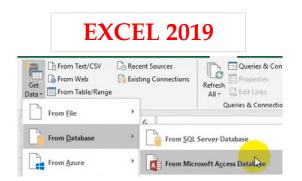

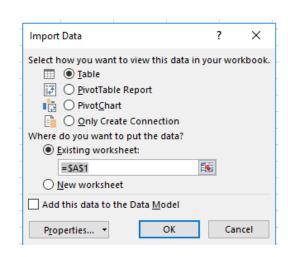

# Microsoft Excel Spreadsheets

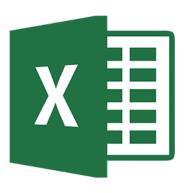

## RANK (Formula)

RANK displays the rank of a number in a list of numbers. It is particular useful in ranking students in a test grade scenario. For Example: =RANK(B2,\$B\$6:\$B\$10,1)

= RANK (number, ref, [order])

Number: the cell address that you want to rank

Ref: The cell range (list of numbers) that it will be ranked against (usually absolute cell reference)

Order: [Optional] ascending (lowest to highest)/descending (highest to lowest) order specified by 1/0

## CONCATENATE (Formula)

When you concatenate cells in Excel, you combine only the contents of those cells. In other words, concatenation in Excel is the process of joining two or more values together. This method is often used to combine a few pieces of text that reside in different cells.

=CONCATENATE(cell1," ",cell2)

OR

= cell1&" "&cell2

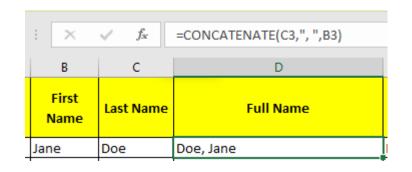

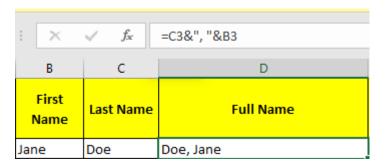

#### TEXT TO COLUMNS

In Excel, a user can take the text in one or more cells, and split it into multiple cells using the Convert Text to Columns.

- 1. Select the cell or column that contains the text you want to split.
- 2. Select Data > Text to Columns.
- 3. In the Convert Text to Columns Wizard, select Delimited > Next.
- 4. Select the **Delimiters** for your data. For example, **Comma** and **Space**. You can see a preview of your data in the **Data preview** window.
- 5. Select **Next**.
- 6. Select the **Column data format** or use what Excel chose for you.
- 7. Select the **Destination**, which is where you want the split data to appear on your worksheet.
- 8. Select Finish.

#### IF

 $\mathbf{IF}$  is used to create conditional arguments by testing a condition that is either true or false.

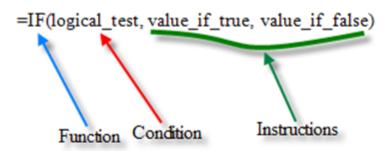

It can be used with the following operators in the condition section of the formula

| Operator | Meaning                  |
|----------|--------------------------|
| >        | Greater Than             |
| =        | Equal To                 |
| >=       | Greater than or equal to |
| <        | Less than                |
| <=       | Less than or equal to    |
| <>       | Not equal to             |